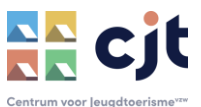

# **Kalender opmaken in KAMPAS**

**De verhuurkalender is een belangrijk instrument voor het beheren en plannen van de uitbating. Daarnaast groeit het belang om groepen via een actuele kalender gericht op beschikbaarheid te laten zoeken. Goed kalenderbeheer is daarom een cruciaal element op Kampas.**

Bij verhuur in volpension beschik je over enkele extra kalendermogelijkheden. Deze specifieke info herken je aan dit icoontje:

## **KALENDERLOGICA**

Per verhuurbare entiteit beschik je over een kalender. Maak je een periode onbeschikbaar voor verhuur (je wenst niet te verhuren of de periode is verhuurd) in een kalender die deel uitmaakt van een combinatie, dan zal deze onbeschikbare periode ook in de kalender van die combinatie verschijnen. Sluit je een periode in de combinatie, dan zal ook de kalender van de entiteiten gesloten worden.

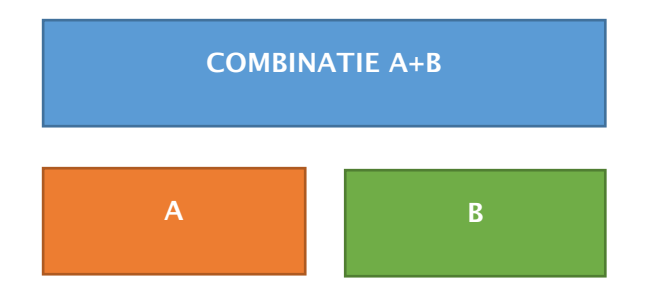

Concreet betekent dat in bovenstaande constructie:

- Is de periode 28-31/10 onbeschikbaar in A, dan wordt A + B automatisch mee onbeschikbaar, B niet.
- Is de periode 28-31/10 onbeschikbaar in A + B, dan wordt A automatisch mee onbeschikbaar, B ook.

Conclusie: wil je alle deelkalenders onbeschikbaark maken, ga dan aan de slag in de kalender van de combinatie.

Verloopt de verhuur rechtstreeks en online via Kampas? Dan worden boekingen automatisch toegevoegd in de juiste kalender en wordt bovenstaande logica natuurlijk meteen toegepast.

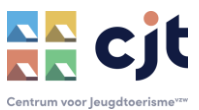

#### **DE VERHUURKALENDER GEBRUIKEN ALS GROEP**

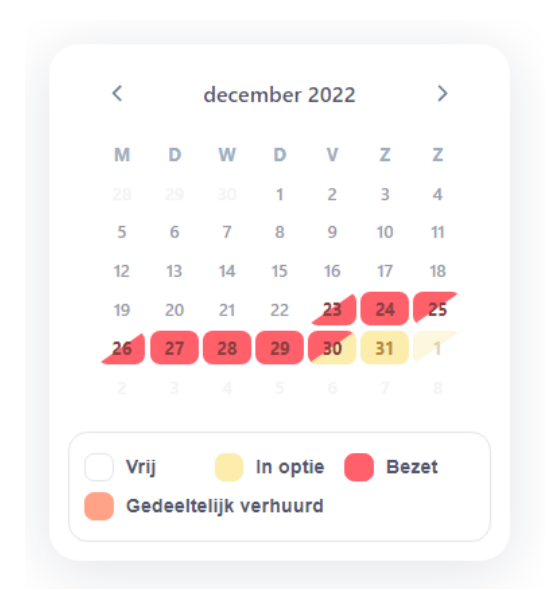

Als boeker zie je of de kalender vrij is voor verhuur, of bezet. Verlopen je boekingen rechtstreeks online via Kampas, dan worden reservaties als bezet maar aanvragen (nog goed te keuren) als 'in optie' zichtbaar gemaakt. Maak je als uitbater een periode 'onbeschikbaar' via je portaal, dan verschijnt dit in de kalender voor de boeker als bezet.

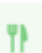

In volpension is ook de weergave 'gedeeltelijk verhuurd' mogelijk. Groepen kunnen nog boeken, maar niet de volledige accommodatie. Belangrijk: staat de kalender 'gedeeltelijk verhuurd', dan blijft je accommodatie ook in de zoekresultaten verschijnen bij zoekopdrachten waaraan je accommodatie voldoet.

#### **DE VERHUURKALENDER BEKIJKEN ALS UITBATER**

- ✓ Log in als uitbater. Ervaar je problemen, maak dan gebruik van de [handleiding 'aanmelden'](https://cjt.be/_library/_files/KAMPAS_handleiding_aanmelden.pdf).
- ✓ Ga naar je overzicht

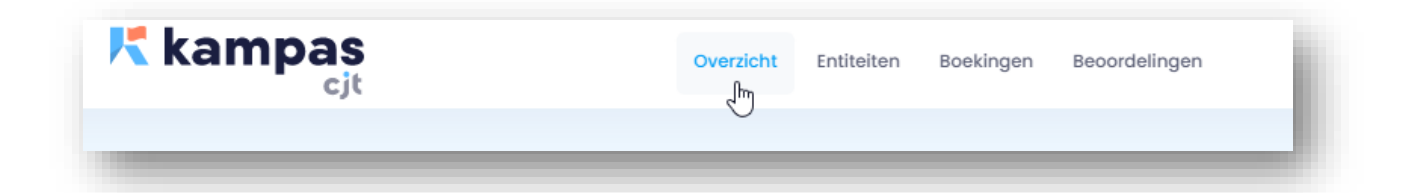

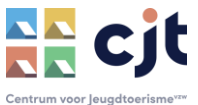

✓ Klik op het kalender-icoontje naast de gepubliceerde entiteit waarvan je de kalender wil opmaken.

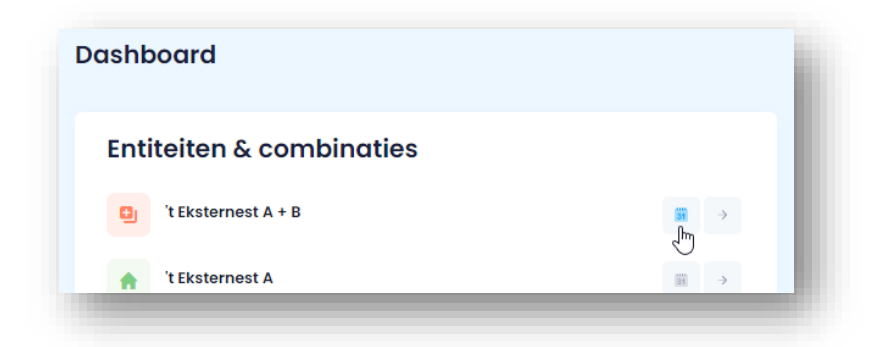

✓ Klik op het jaartal wanneer je een bepaald kalenderjaar wil bekijken (het cijfer van het kalenderjaar dat je bekijkt kleurt blauw).

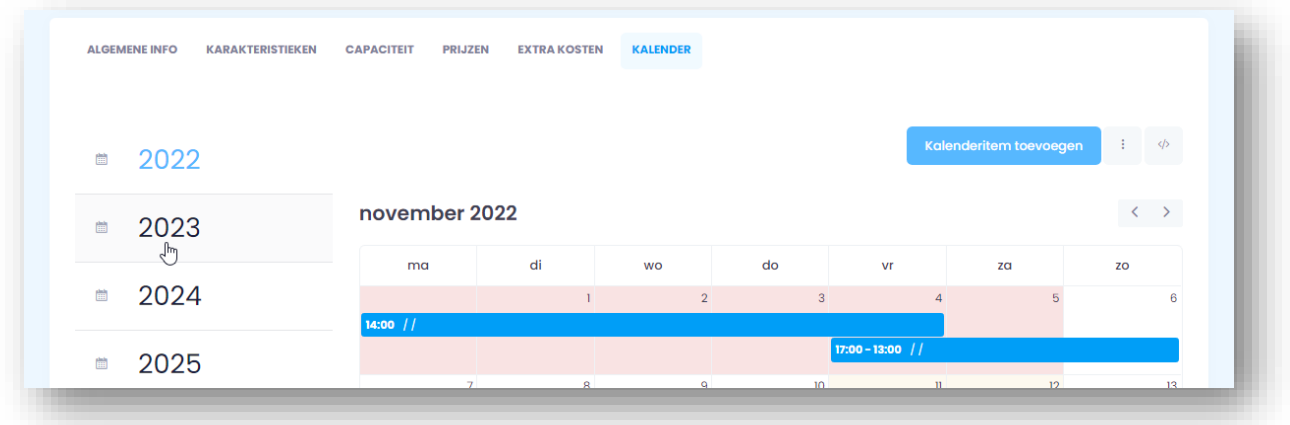

✓ Een kleurcode op de achtergrond van de kalender toont het type periode van de nachten. Een vakantieperiode kleurt roze en begint van de nacht van vrijdag op zaterdag en eindigt de nacht van zaterdag op zondag. Een weekend kleurt licht oranje en start en duurt twee nachten: vrijdag op zaterdag en zaterdag op zondag.

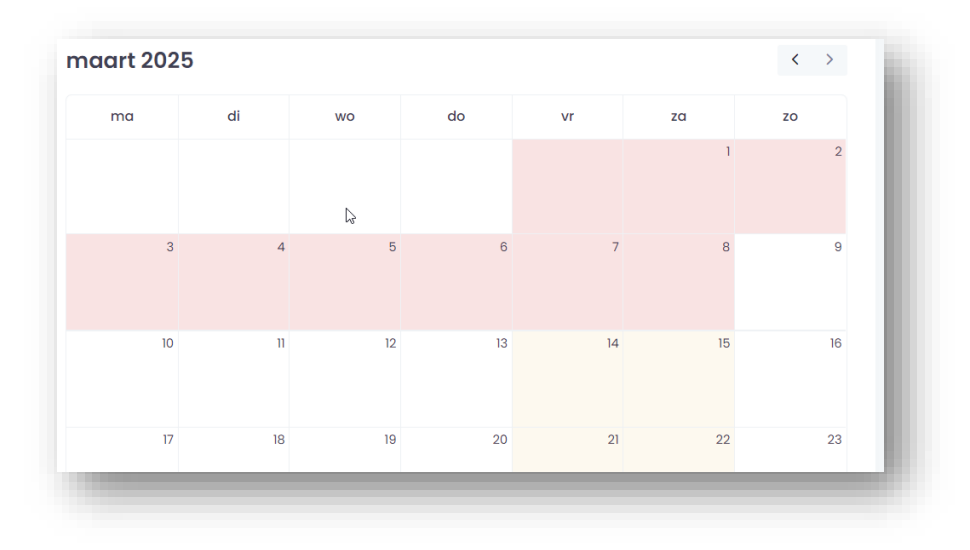

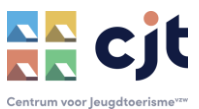

- ✓ In deze kalendermodule heb je verschillende mogelijkheden:
	- o Verlopen je reservaties rechtstreeks online via Kampas? Dan kan je langs deze weg de details van een boeking bekijken.

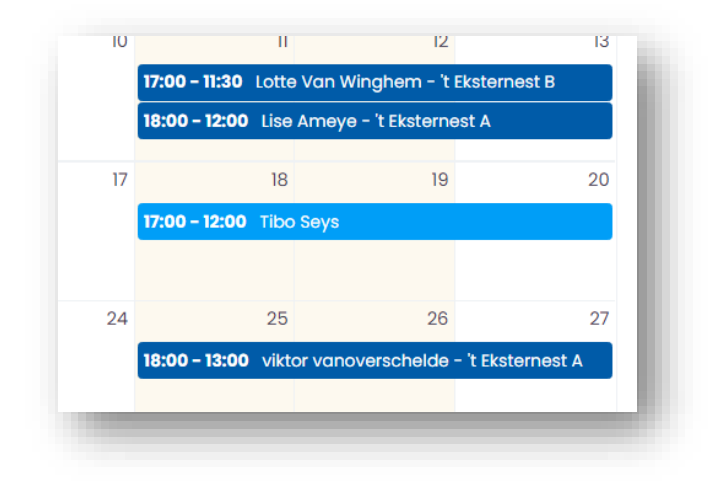

Lichtblauwe balkjes zijn boekingen voor de verhuurbare entiteit waarvan je de kalender bekijkt. Donkerblauwe zijn reservaties van de delen of de combinatie waar de entiteit deel van uitmaakt.

Klik je op een reservatie in de kalender, dan kan je de details van deze boeking bekijken (boeker, groep, betalingsgegevens, facturen en overeenkomst downloaden, … )

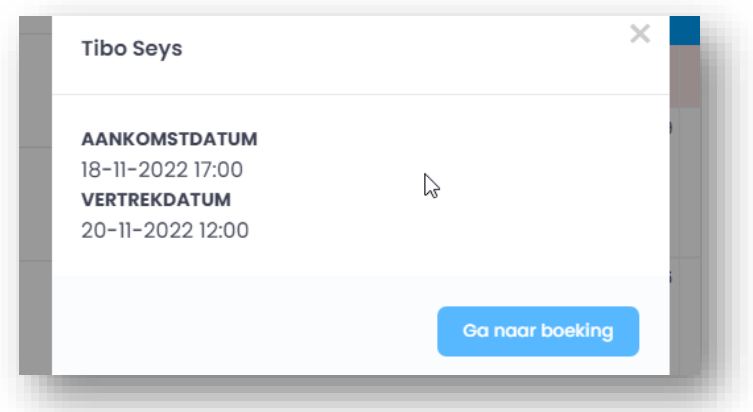

- o De kalender opmaken (zie hieronder)
- o De kalender op de eigen website tonen (zie hieronder)

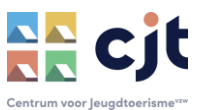

#### **DE KALENDER OPMAKEN**

#### **1. Periodes onbeschikbaar maken voor verhuur**

Onbeschikbaar?

- Boekers kunnen je accommodatie rechtstreeks online boeken via Kampas? Maak dan enkel de periodes onbeschikbaar die je niet wenst te verhuren.
- Boekers kunnen je accommodatie boeken door contact met je op te nemen? Maak de periodes onbeschikbaar die je niet wenst te verhuren én van reservaties die je hebt aangemaakt.

#### Aan de slag:

✓ Klik op 'Wijzig kalender'

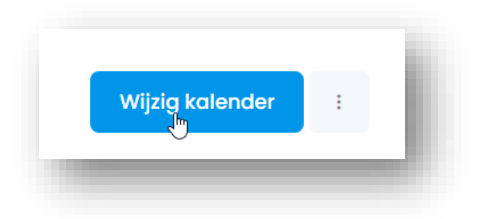

 $\checkmark$  Duid een periode aan (klik op datum 'van', daarna op datum 'tot') en bepaal begin- en einduur. Je kan de onbeschikbare periode bovendien een referentie meegeven bijvoorbeeld: de reden van de sluiting, de naam van de groep die geboekt heeft …). Klik op 'opslaan'. De onbeschikbaarheid staat nu in je kalender (en kleurt rood in de kalender voor de gebruikers van de website). Hieronder werd de nacht van 8 op 9 onbeschikbaar gemaakt, met aanvang op 8 om 14u en einde op 9 om 10u.

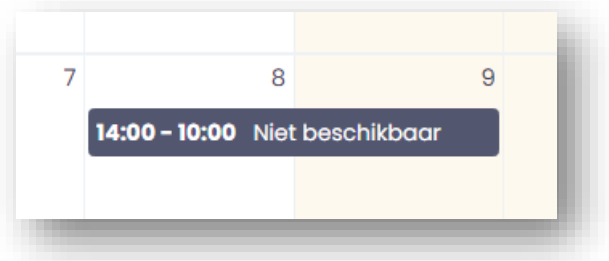

## **2. Vaste boekingsperiodes instellen (enkel gebruiken wanneer je accommodatie online via Kampas geboekt kan worden)**

Vaste boekingsperiode? Je legt de aankomst en het vertrek van een reservatie als uitbater vast, groepen kunnen de periode enkel op die manier boeken. Via vaste boekingsperiodes kan je er bijvoorbeeld voor opteren om groepen in de zomer te verplichten om per tien dagen te huren. Dit is enkel zinvol wanneer de boekingen van jouw accommodatie rechtstreeks en online via Kampas verlopen. Maak dit dus niet aan wanneer je zelf de reservaties verwerkt, dat is nutteloos.

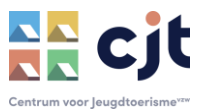

De aanmaak is identiek aan een onbeschikbare periode (zie hierboven). Je hoeft enkel geen uren of omschrijving in te geven. Groepen kunnen hun aankomst- en vertrekuur kiezen volgens de check-in en -out regels die jij voor het domein hebt bepaald.

Opgelet! Stem vaste periodes af op jouw doelgroep. Boeken groepen bij jou graag van zaterdag tot zaterdag, maak dan geen vaste periodes aan van tien dagen.

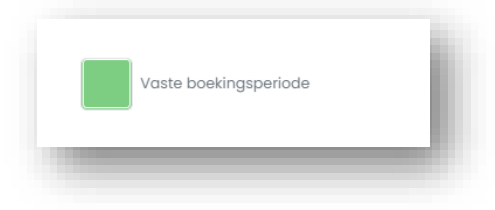

In jouw kalender krijgt de opgemaakte periode de benaming 'vrij slot' en kleurt deze groen. Maak je op een zelfde dag een vertrek en aankomst van een vrij slot aan, dan creëert dit een conflict (het rode driehoekje hieronder). Daar hoef je je in geen zorgen om te maken.

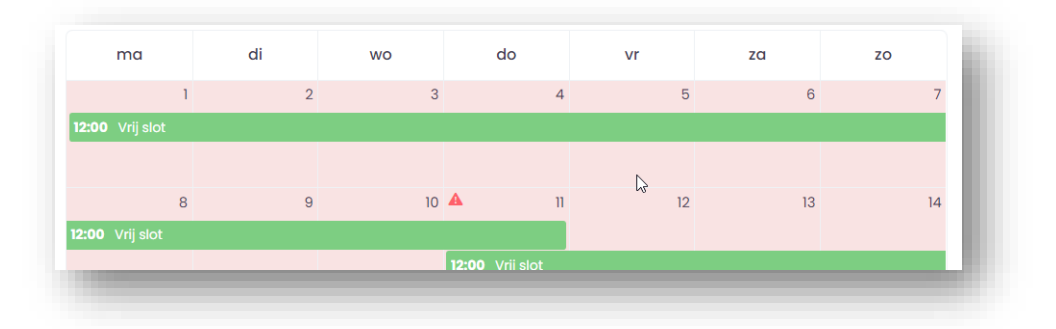

De groep krijgt onderstaande beeld bij het online boeken van een periode met een vrij slot. Een boeking starten of eindigen kan dus enkel op het begin en einde van het vrij slot. Wil je elders boeken, dan krijg je onderstaande bericht.

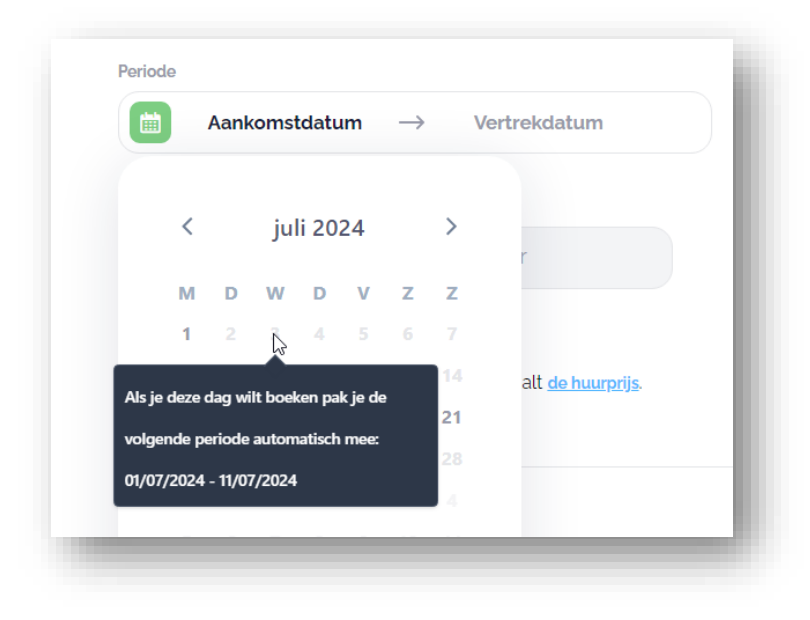

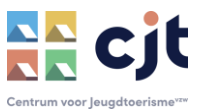

## **3. Gedeeltelijk verhuurd (enkel volpension)**

Uitbatingen in volpension (ook zelfkook + volpension) beschikken over de optie 'gedeeltelijk verhuurd'. Op die manier kan je aangeven dat niet de volledige capaciteit beschikbaar is, maar dat kleinere groepen wel nog welkom zijn. Ook in de weergave van zoekresultaten zal Kampas daar rekening mee houden. Je accommodatie verschijnt nog steeds bij zoekopdrachten voor een groep die kleiner is dan je maximale capaciteit. De opmaak van dit item verloopt identiek aan een onbeschikbare of vaste periode.

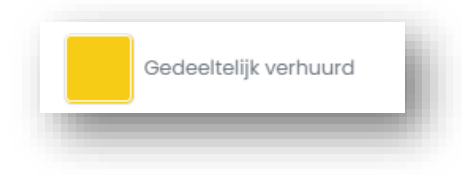

#### **4. Meerdere groepen mogelijk (enkel volpension)**

Bij 'Algemene info' is het als uitbating in volpension mogelijk aan te geven dat in jouw accommodatie meerdere groepen tegelijk kunnen verblijven. Staat dit aangevinkt, dan zal Kampas daar in de weergave van de zoekresultaten rekening mee houden. Je accommodatie verschijnt nog steeds bij zoekopdrachten, ook wanneer al een onbeschikbaarheid voor de gevraagde periode in de kalender is opgenomen.

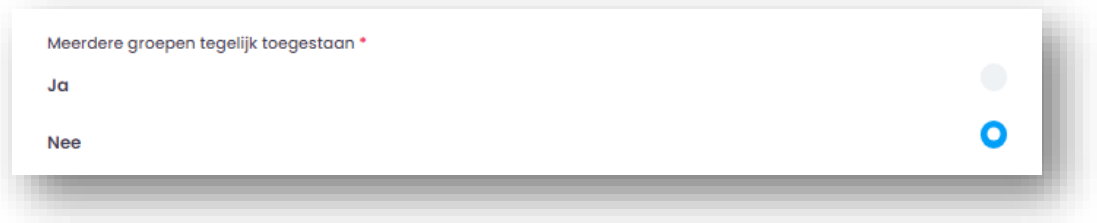

#### **5. Kalenderitems verwijderen**

Wil je een onbeschikbare of vaste boekingsperiode opnieuw ongedaan maken, dan klik je in de kalender op dit kalenderitem en daarna op 'verwijder event':

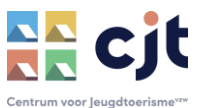

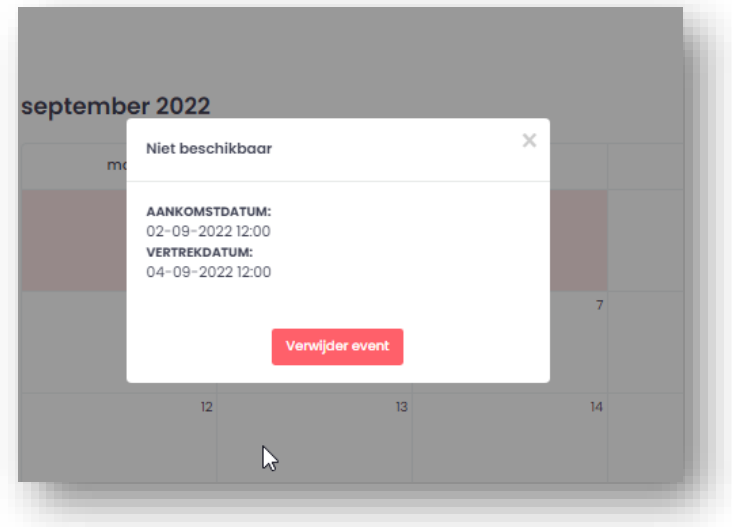

**Opgelet,** je kan een item enkel verwijderen in de kalender waar die is aangebracht. Enkel daar verschijnt dus de rode knop zoals in bovenstaande voorbeeld. Heb je het item aangemaakt in entiteit A, dan kan je deze niet verwijderen in A+B. Daarvoor moet je naar de kalender van A.

## **6. Kalender koppelen**

Het is mogelijk om je kalender te koppelen aan een iCal. Klik daartoe op de drie puntjes naast je kalender.

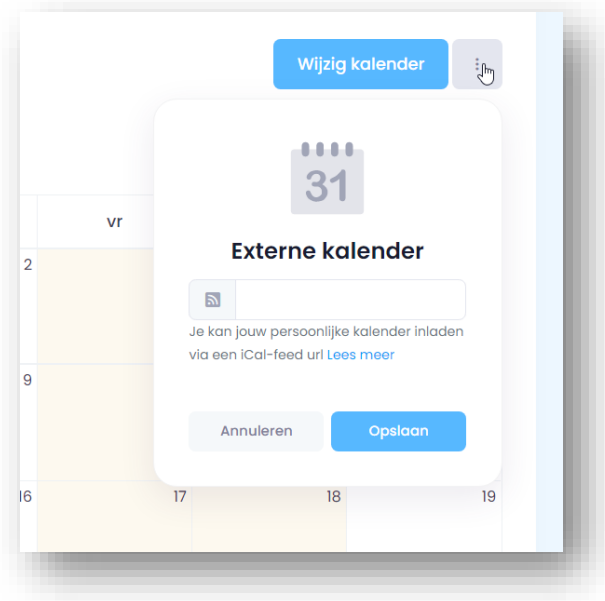

Op deze manier kan je jouw persoonlijke digitale kalender (Google / Office / Apple) inladen in Kampas. Zo houd je jouw persoonlijke kalender bij en ben je zeker dat de onbeschikbare periodes automatisch in Kampas verschijnen.

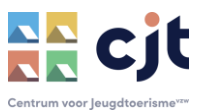

**Opgelet**, dit werkt enkel in één richting: van de externe kalender naar Kampas, niet omgekeerd.

Koppel de kalender aan de juiste entiteit in Kampas. Voor een combinatie koppel je het best aan de kalender van die combinatie, zo worden ook de delen gesloten. Opgelet, de kalenders worden om de 15 minuten gesynchroniseerd, het is dus even wachten voor je het resultaat van je koppeling ook in de kalender op Kampas ziet verschijnen.

Via de instellingen van je externe kalender kan je ook bepalen welke details je aan de Kampas-kalender wil meegeven, de statusinformatie is voldoende.

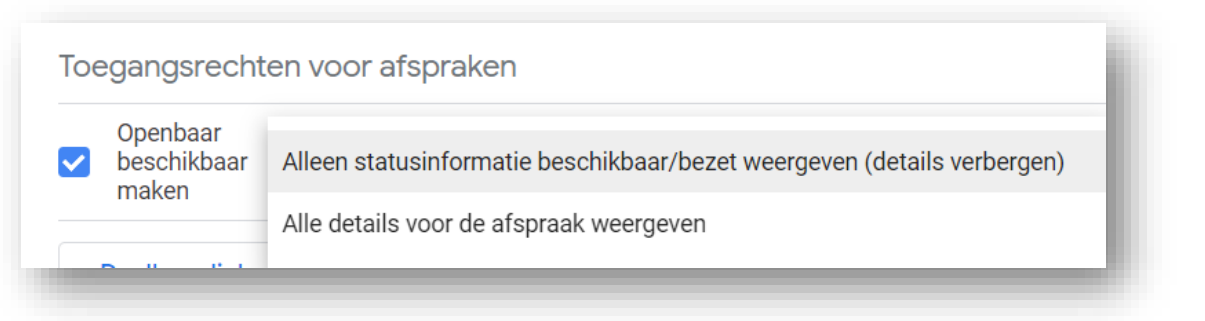

**Opgelet**, geef ook een start- en einduur aan de items die je vanuit je externe kalender in Kampas wil inlezen. Doe je dat niet (de items staan opgemaakt voor een volledige dag), dan worden deze niet goed weergegeven voor boekers.

**Opgelet,** de koppeling met een Outlook-kalender (Office) werkt enkel op de korte termijn. De gegevens die deze kalender via de icall doorstuurt zijn beperkt tot zes maand in de toekomst en meestal te beperkt om op Kampas voor een actuele kalender te zorgen. Dit is een instelling door Office en navraag daar leert dat dit niet aangepast kan worden.

**Opgelet,** om problemen op Kampas te vermijden wordt de externe kalender ontkoppeld wanneer deze foutmeldingen doorstuurt. Zo is het mogelijk dat Kampas de URL van de icall-connectie verwijdert (en vanaf dan dus ook geen nieuwe kalendergegevens meer inleest). Controleer dus regelmatig of de URL nog ingevuld staat.

## **7. Kalender uitschakelen**

Groepen willen beschikbare accommodatie kunnen zoeken via Kampas. Toch laten we ook toe om je kalender uit te schakelen. Dat kan door het schuifbalkje 'kalender activeren' uit te zetten.

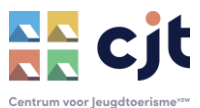

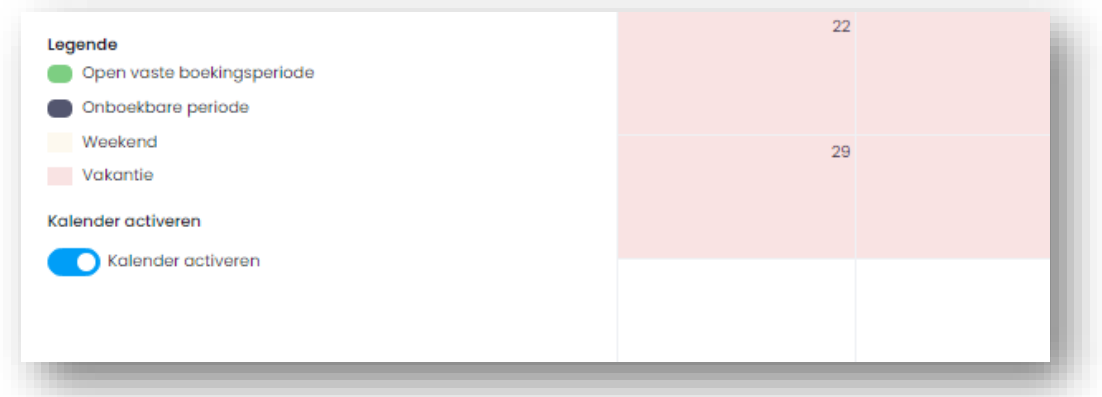

Is je kalender niet actief, dan verschijnt je aanbod nooit in de resultaten van een zoekopdracht op een specifieke periode. Groepen zullen je accommodatie dus enkel in een lijst zien verschijnen wanneer zij niet zoeken op beschikbaarheid. We raden je af deze functie te gebruiken en onderstrepen het belang om groepen een actuele beschikbaarheidskalender te laten zien.

## **DE KALENDER OP EEN EIGEN WEBSITE PLAATSEN**

Kampas werkt met iFrames die je kan opnemen in de code van je eigen website. Om deze frames op te halen klik je op de knop <\> die naast "wijzig kalender" staat.

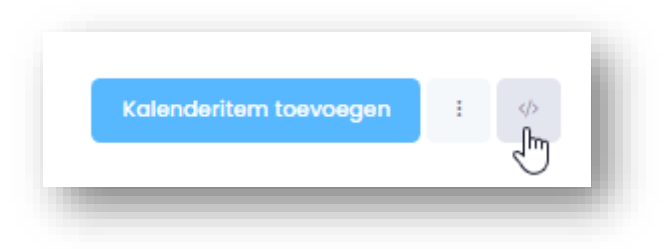

Je selecteert vervolgens de URL die reeds klaar staat voor jouw entiteit of combinatie (zie hieronder) en plakt die in de broncode van je eigen website.

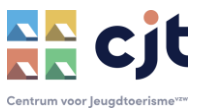

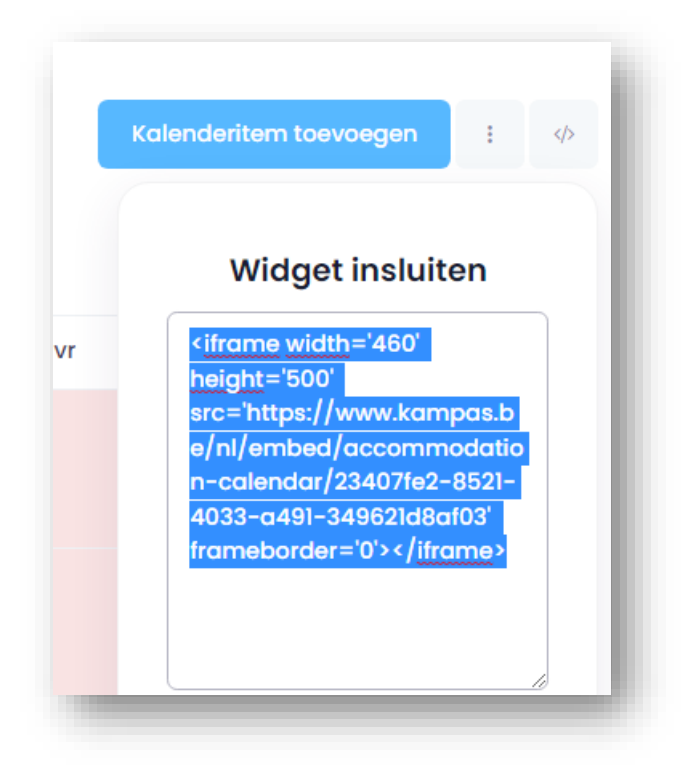

## **Nog vragen?**

**Alle info o[p www.cjt.be/kampas](http://www.cjt.be/kampas)**

**Of contact:** [info@cjt.be](mailto:info@cjt.be) of 09 210 57 75

*Benieuwd naar de mogelijkheden en voordelen om groepen je aanbod (enkel mogelijk in zelfkook) online te laten boeken via Kampas? Laat dat even weten en we geven je graag een introductie.*